## ILL 利用マニュアル【文献複写 申込方法】

\*\*\*\*\*\*\*\*\*\*\*\*\*\*\*\*\*\*\*\*\*\*\*\*\*\*\*\*\*\*\*\*\*\*\*\*\* 本学に所蔵のない資料の複写物を取り寄せるサービスです。 本学に所蔵がないことを確認してください。 また、申し込み後のキャンセルはできません。複写料金(1枚40円程度)と 送料の支払義務が発生しますので、申込内容をよく確認してください。 \*\*\*\*\*\*\*\*\*\*\*\*\*\*\*\*\*\*\*\*\*\*\*\*\*\*\*\*\*\*\*\*\*\*\*\*\*

◆CiNii Articles の検索結果から申し込む <推奨> ・・・・・・・・ 1ページ ◆申込フォームに自分で申込内容を入力する ・・・・・・・・ 4ページ ◆申込状況を確認する ・・・・・・・・・・・・・・・ 7ページ

【CiNii Articles の検索結果から申し込む場合】\*推奨\*

1.図書館ホームページ「蔵書検索(OPAC)」の「CiNii Articles」から必要な文献を検索する。

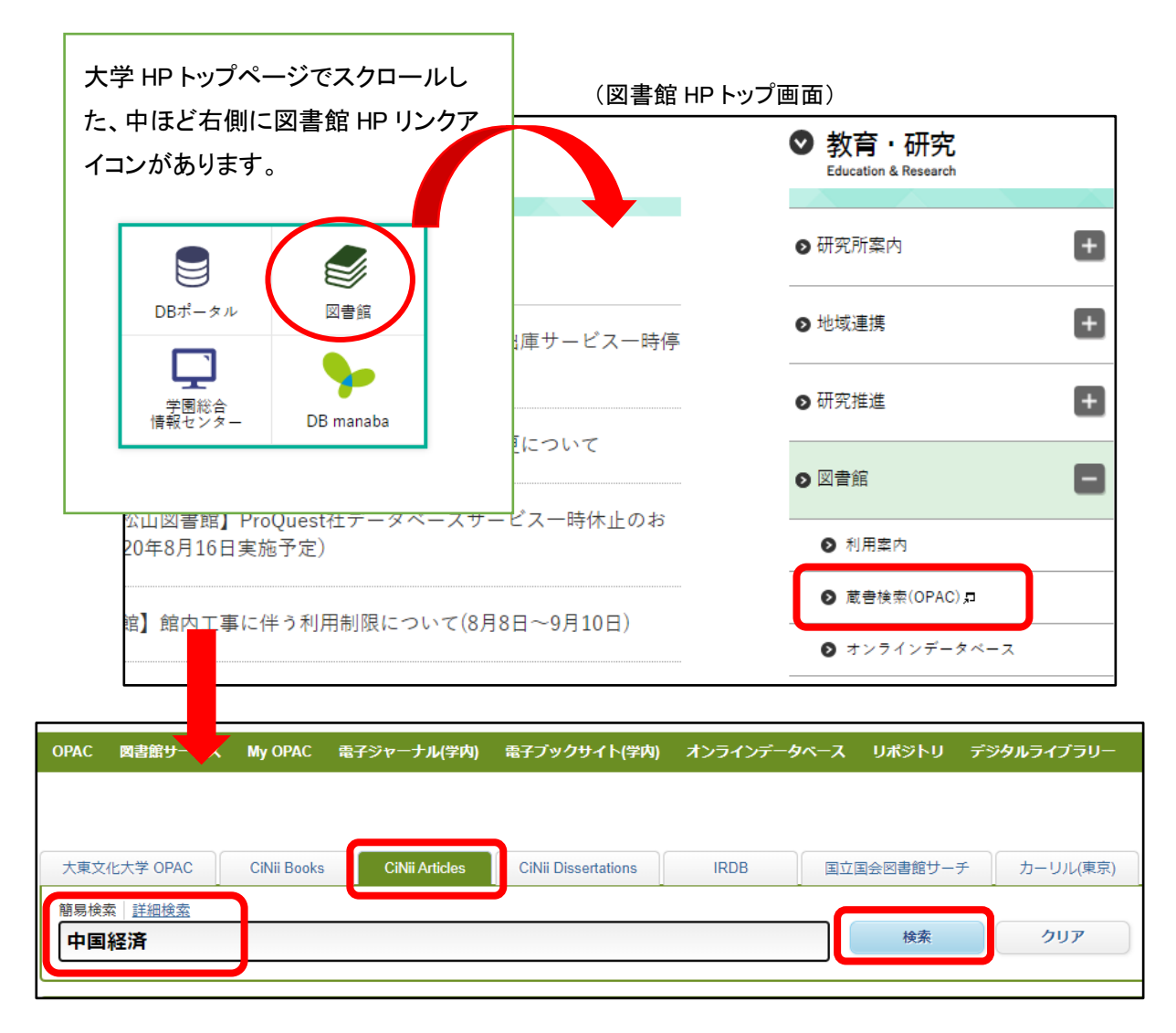

2.書誌情報(タイトル等)横の「ILL 申込」ボタンをクリックする。

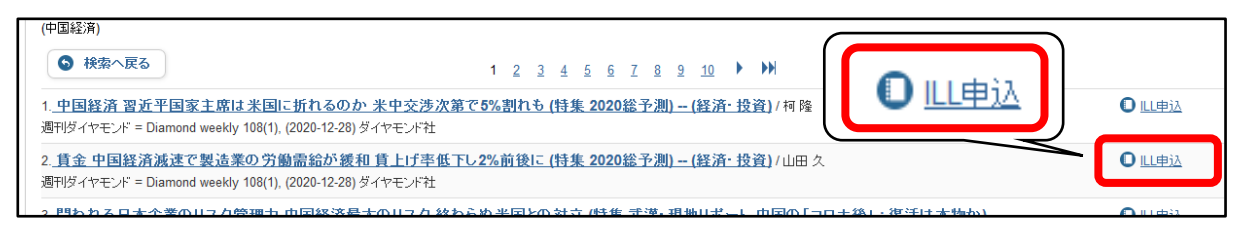

3.My OPAC ログイン画面になるので、

利用者 ID・パスワードを入力して、画面下の「ログイン」をクリックする。

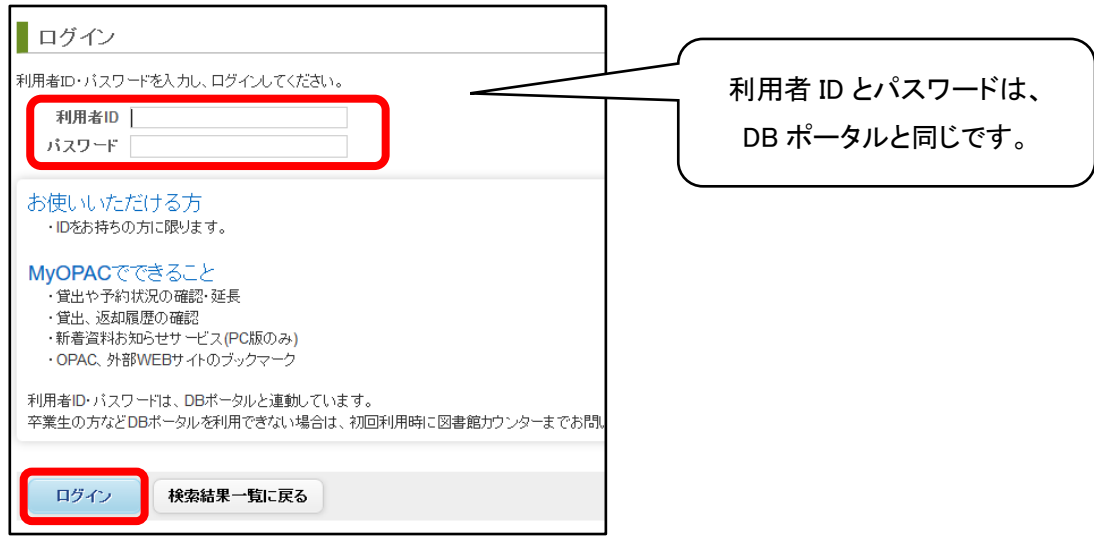

4.文献複写申込画面が表示される。

注意事項を確認の後、「同意します」を選択し、「申込」ボタンをクリックする。

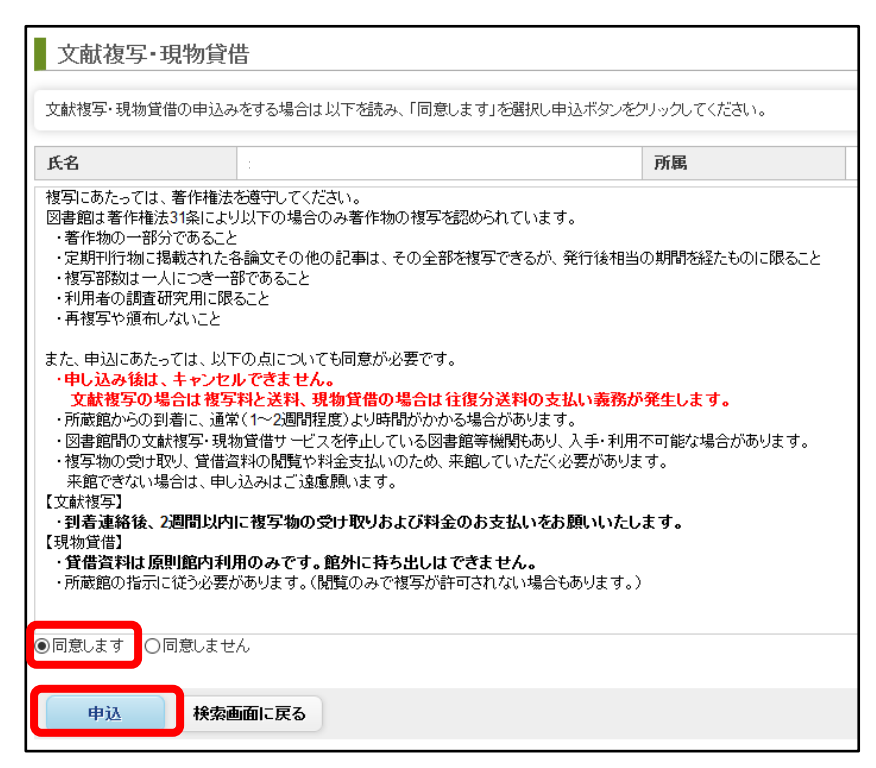

5.申込内容入力画面に、必要事項を入力して、画面一番下の「申込」ボタンをクリックする。 CiNii Articles で検索した書誌(タイトル等)の内容が転記されているので、確認してくださ い。赤線で囲った項目は、入力必須です。  $\Gamma$ 

T.

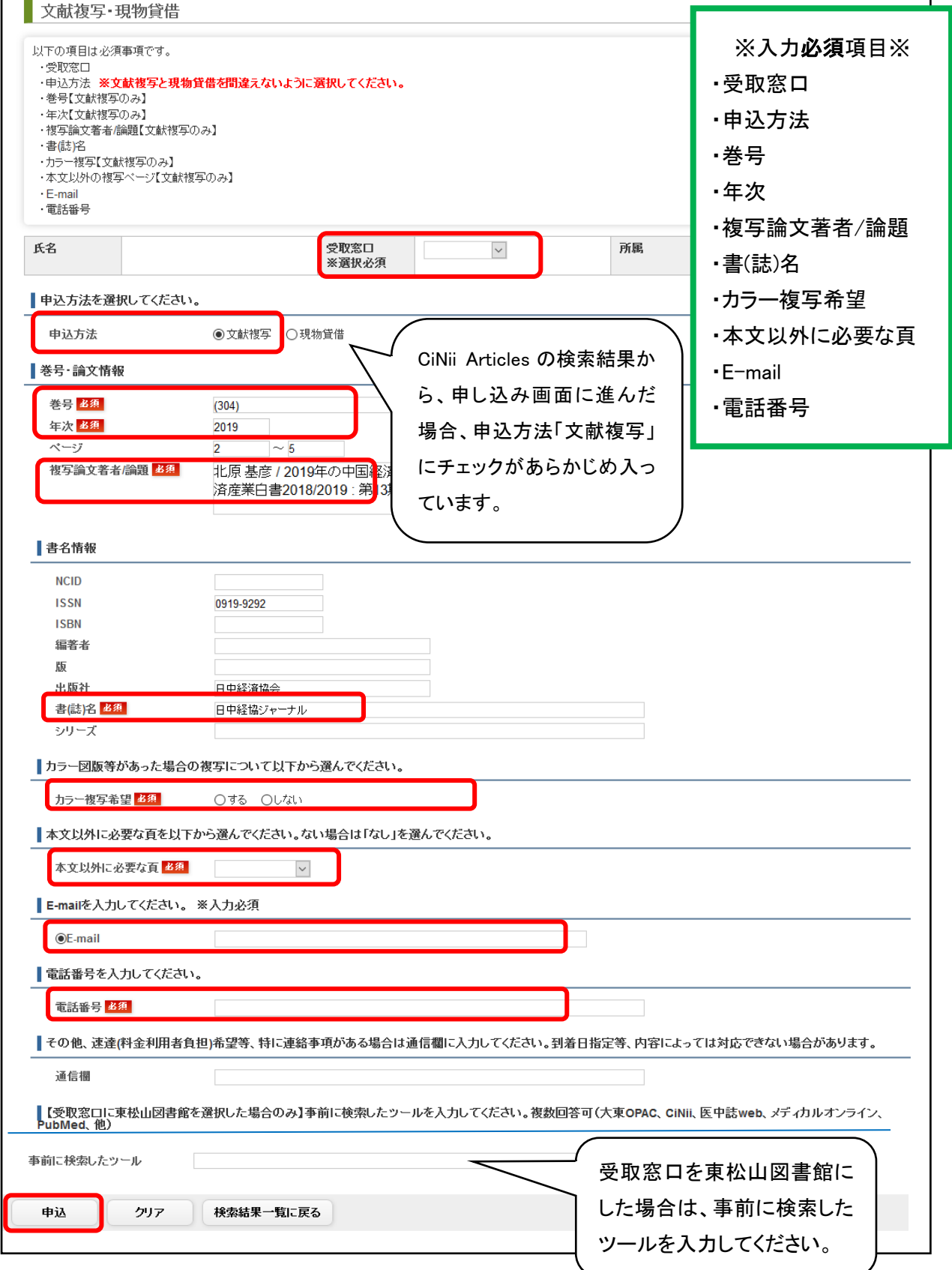

- 6.申込確認画面が出てくるので、申込内容を確認し、「申込を確定する」をクリックする。 修正がある場合は、「やり直し」をクリックする。
- 7.「申込を受付けました。」と画面に表示が出たら、申込完了です。 「申込状況照会」で申込状況が確認できます。

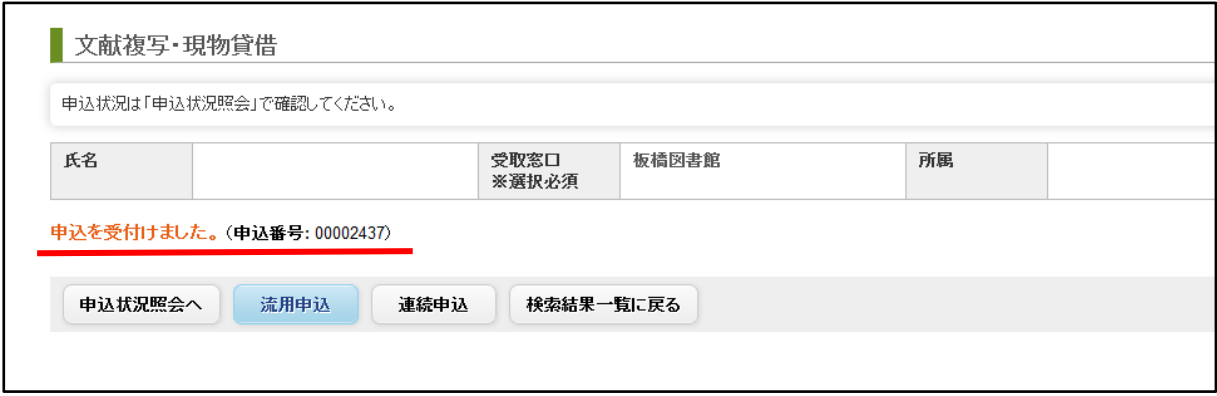

【申込フォームに自分で申込内容を入力する場合】

1.図書館ホームページ「My OPAC」から「文献複写・現物貸借申込み」メニューを選択し、 クリックする。

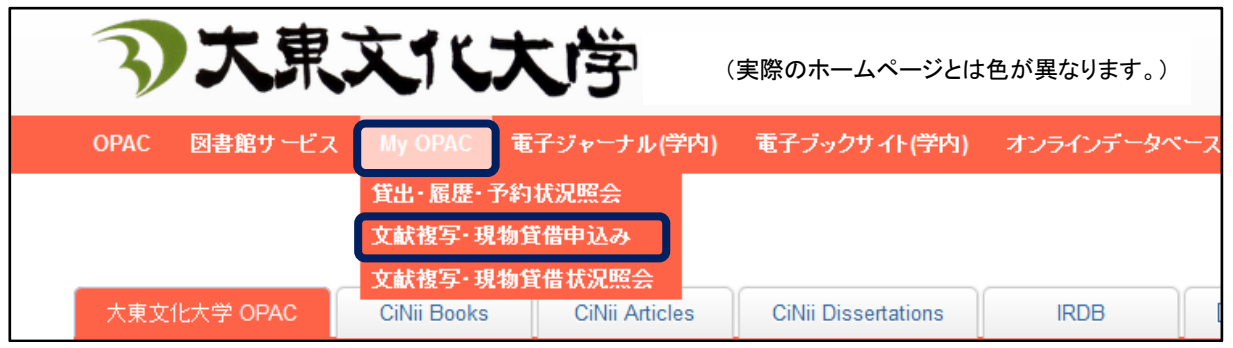

2.My OPAC ログイン画面になるので、

利用者 ID・パスワードを入力して、画面下の「ログイン」をクリックする。

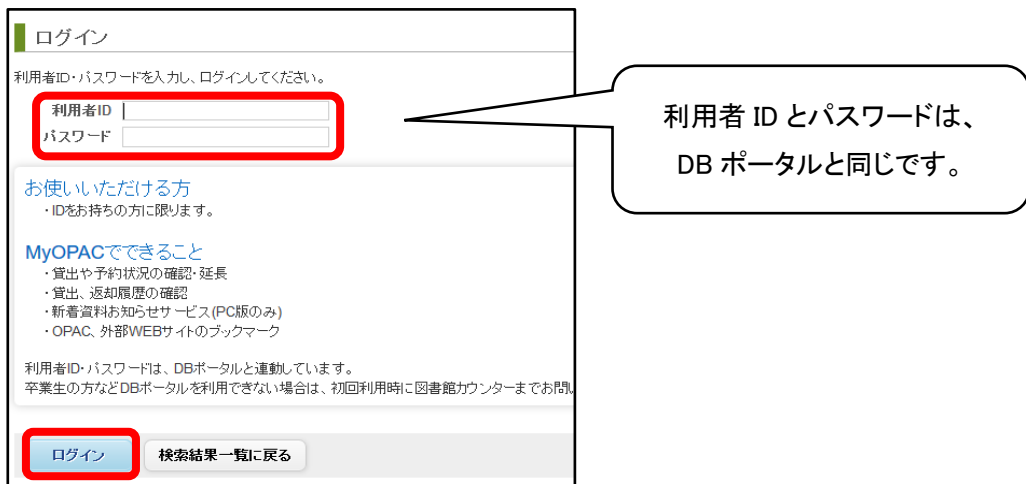

3.文献複写申込画面が表示される。

注意事項を確認の後、「同意します」を選択し、「申込」ボタンをクリックする。

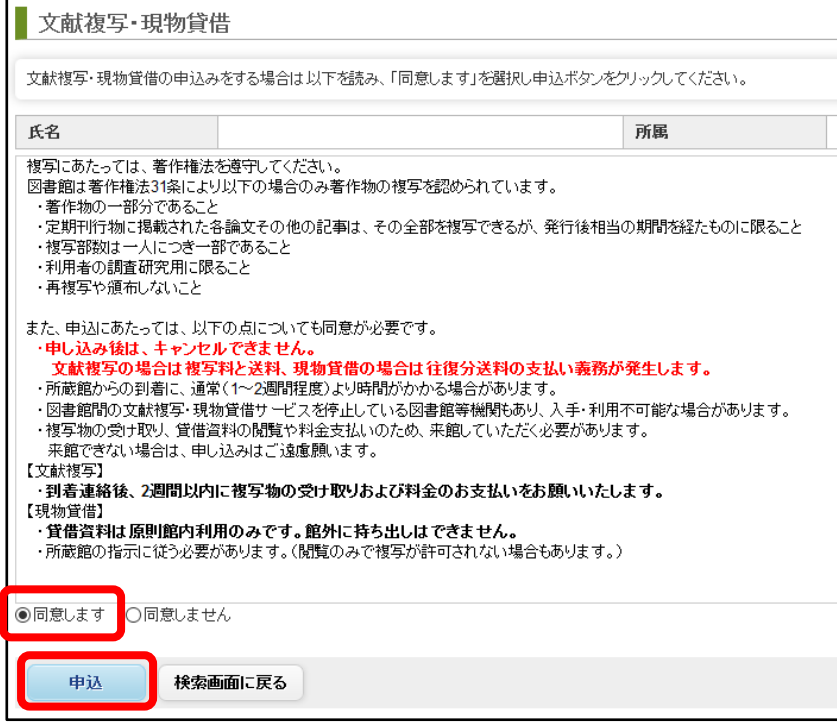

4.申込内容入力画面に、必要事項を入力して、画面一番下の「申込」ボタンをクリックする。 入力必須の項目に注意してください。

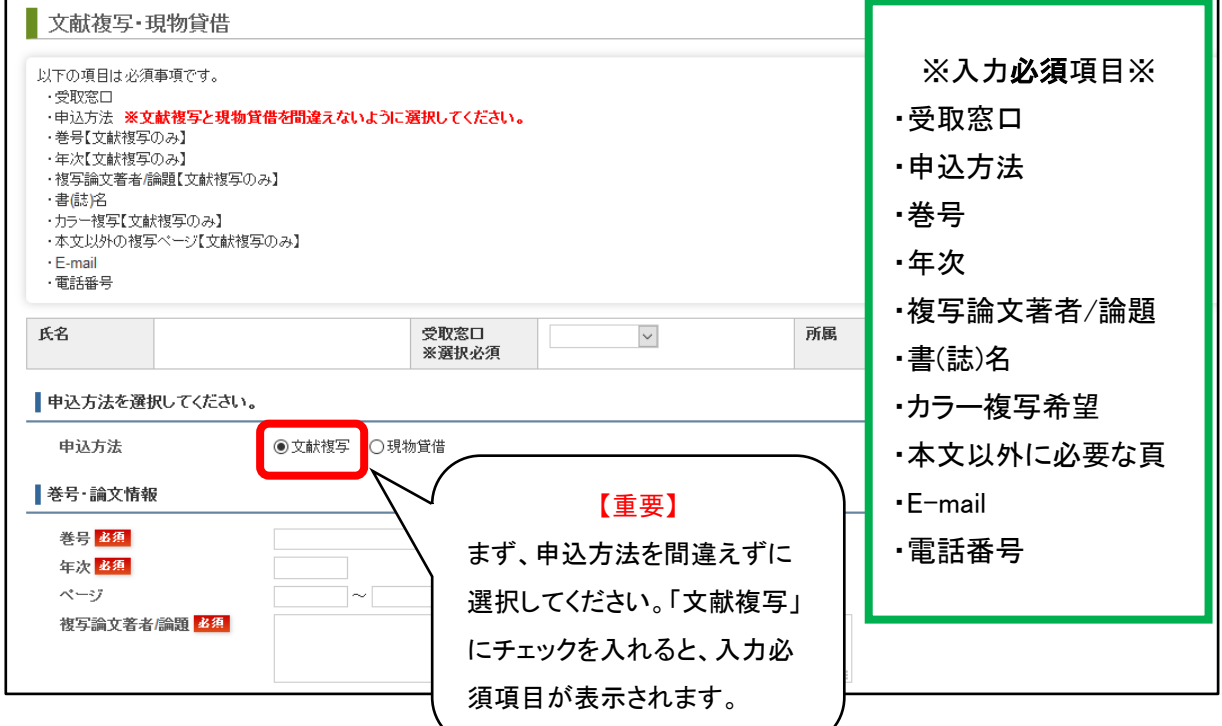

(申込入力画面、次ページにつづきます。)

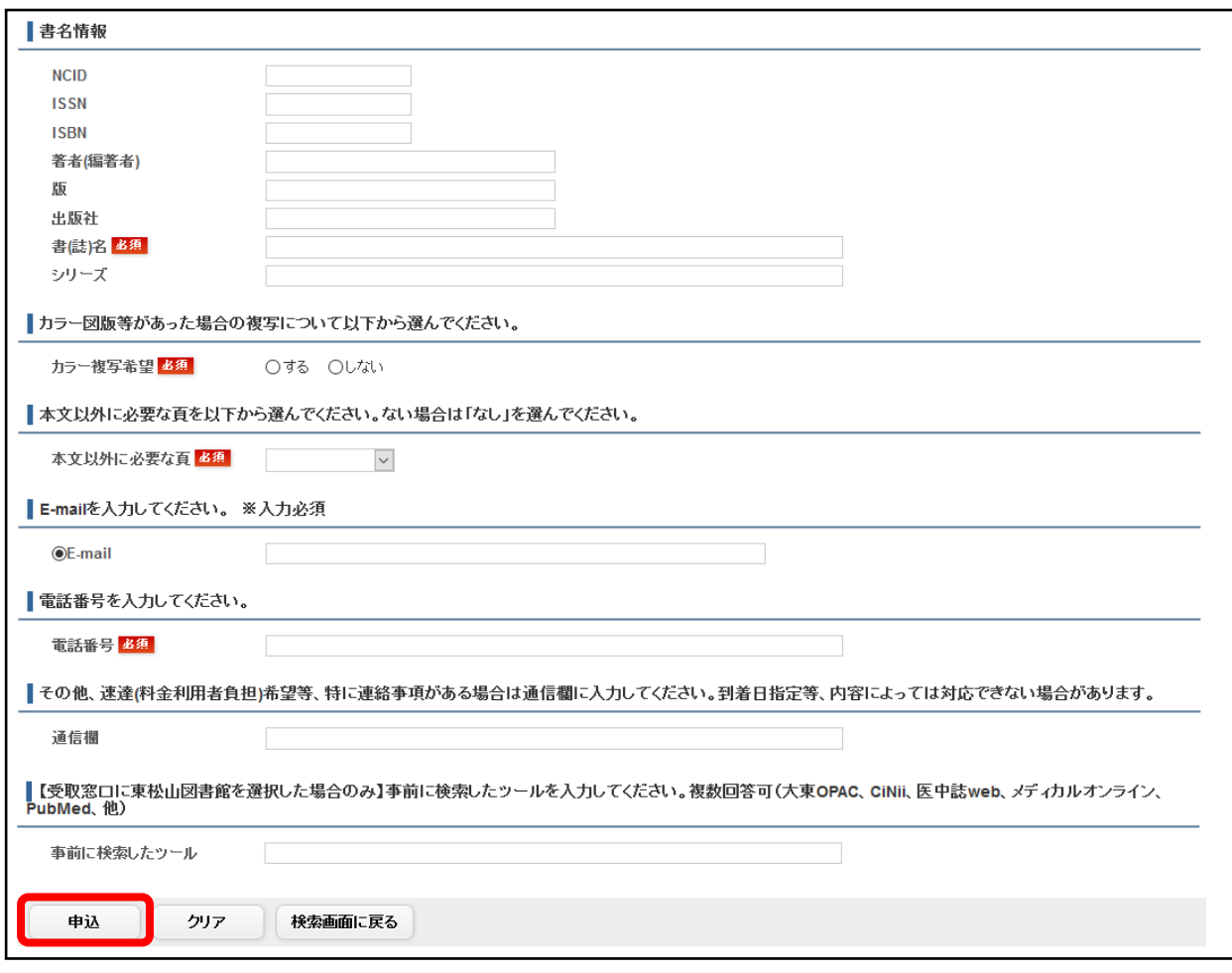

- 5.申込確認画面が出てくるので、申込内容を確認し、「申込を確定する」をクリックする。 修正がある場合は、「やり直し」をクリックする。
- 6.「申込を受付けました。」と画面に表示が出たら、申込完了です。 「申込状況照会」で申込状況が確認できます。

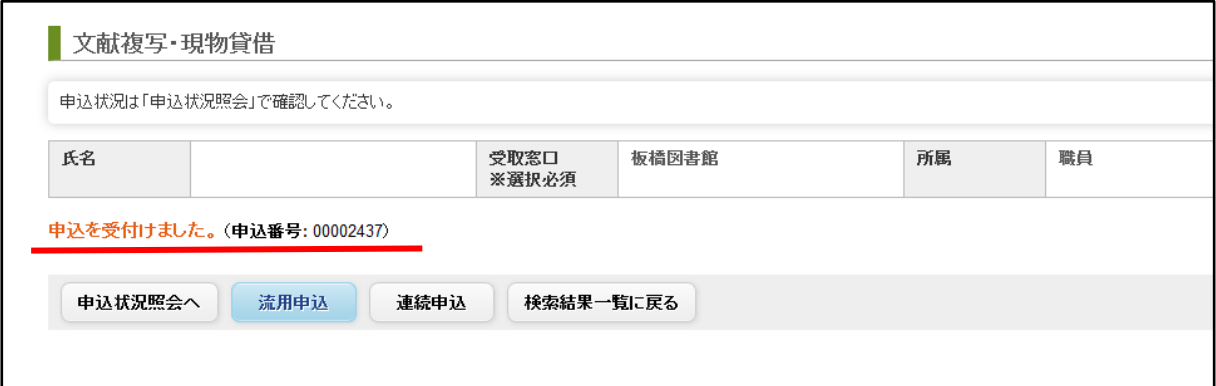

【申込状況を確認する】

1.図書館ホームページ「My OPAC」から「文献複写・現物貸借状況照会」メニューを選択し、 クリックする。

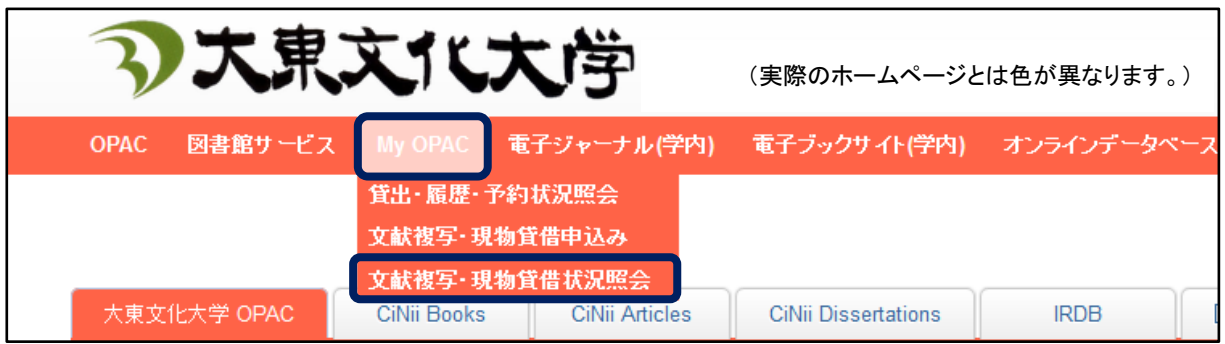

2.「文献複写・現物貸借 申込状況(一覧)」で確認する。

状態が「準備中」は、図書館側で受付をする前の状態のため、申込キャンセルをするこ とが可能です。

「処理中」や「完了」は、すでに文献複写の手続き中、または終了しているのでキャンセル することはできません。

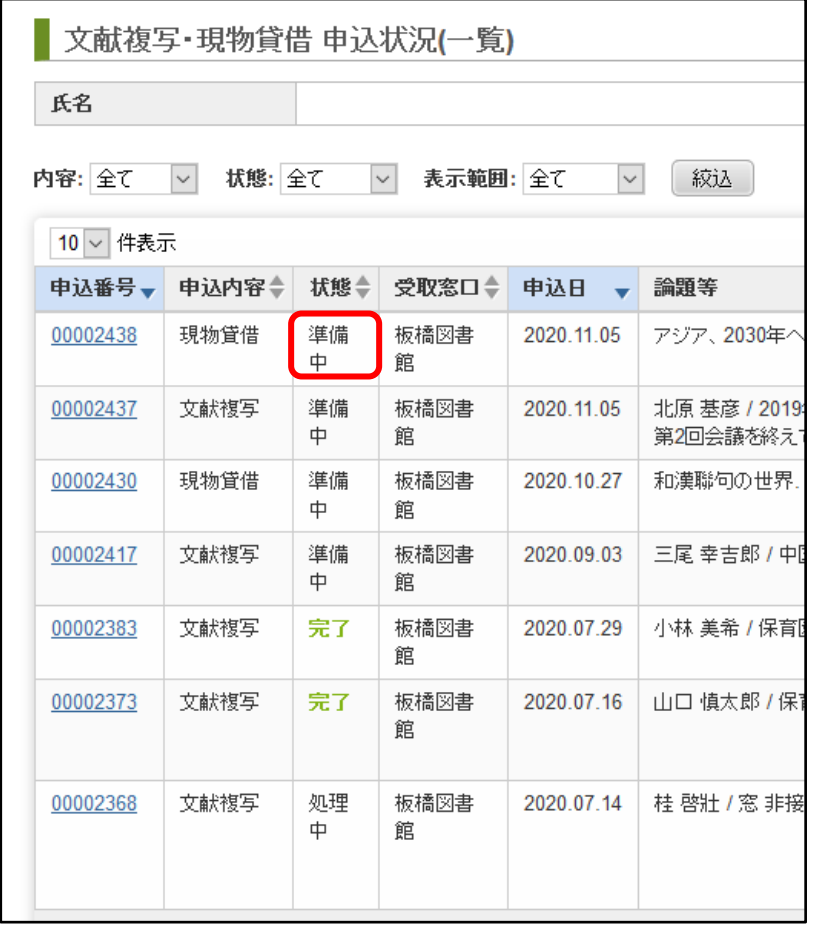

2020.9 作成 2020.11 改訂 大東文化大学図書館